Creating User

**Creating your account for JET** 

**Step 1:** 

Click on the <sup>2</sup><sup>e</sup> Users icon to enter the User List page.

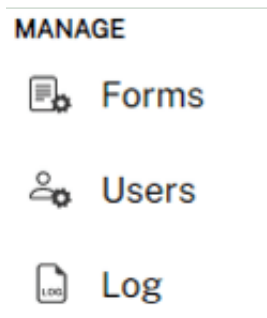

**Step 2:** 

At the User List page, click on

+ Add User

**Step 3:** 

User Creation page will appear, key in the details and click on

**Create User** 

**Note:**

**Password:** Requires at least 6 characters (Numeric, alphabet, special character)

**User Type:** Grants admin or normal user rights.

**Permission Group:** Select the group the user belongs to.

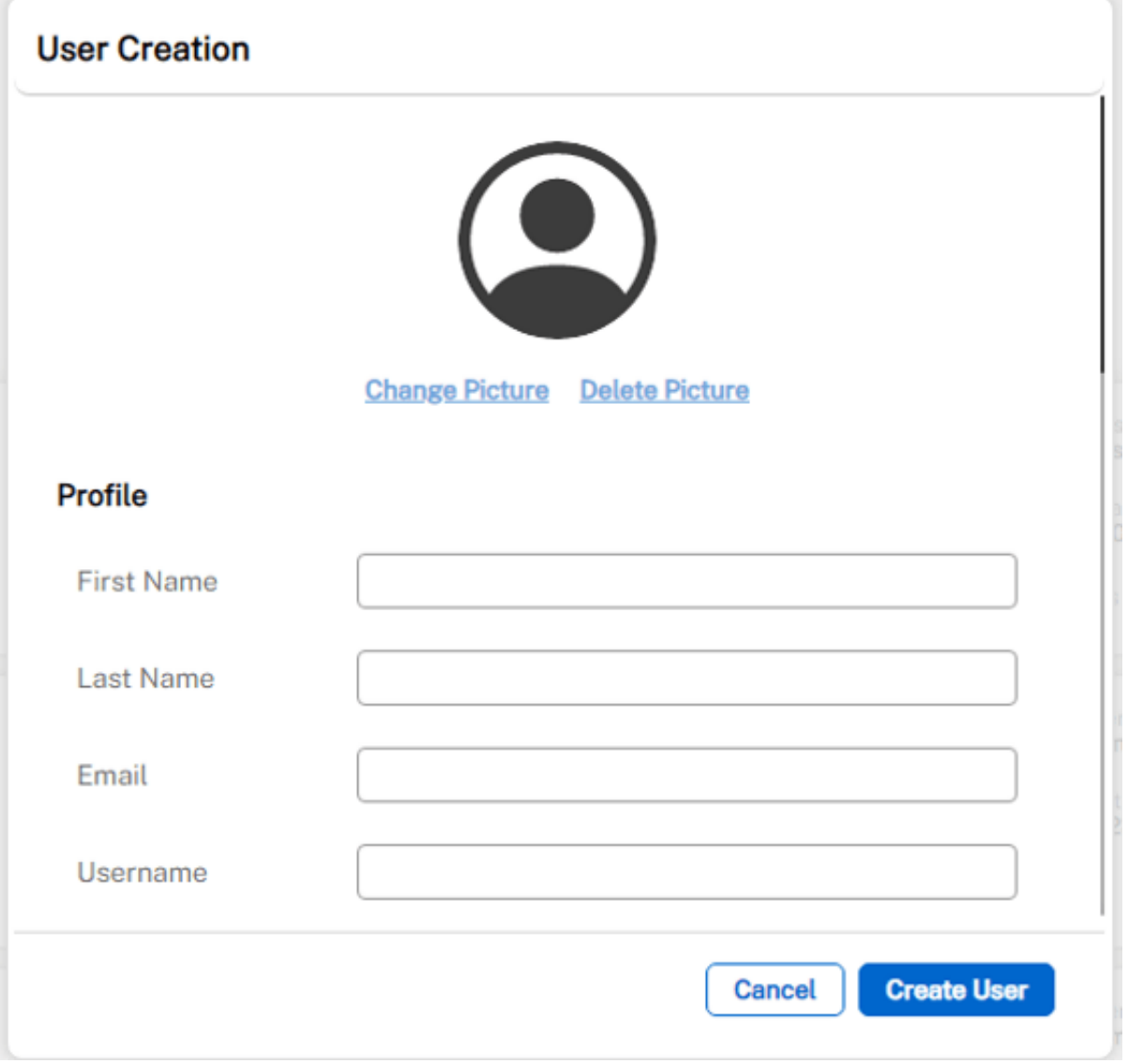

**Step 4:** 

The new user is created and will show in the User List page.

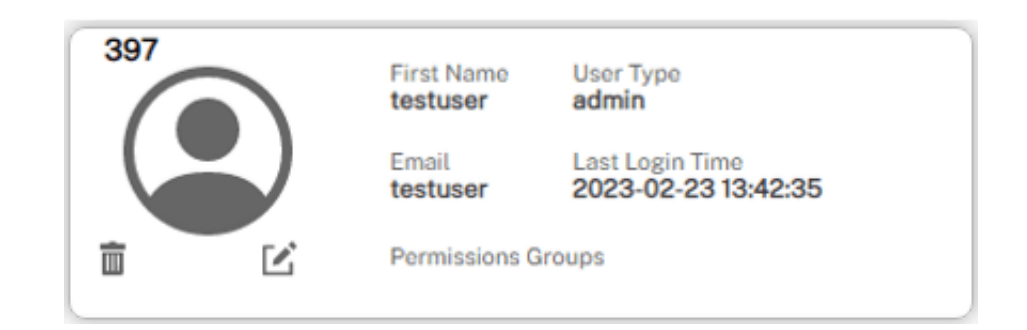